## **Potek naloge 4**

Prispeli smo do zadnje naloge, pri kateri bomo predstavili vsa potrebna opravila, preden zaženemo navidezni stroj. Prav tako si bomo pogledali, v katerih stanjih je lahko navidezni stroj in katere operacije je mogoče izvajati nad njim. Postopek je povzet po administraciji in nastavitvah OpenStack.

Preden zaženemo navidezni stroj, je potrebno ustvariti še navidezno omrežje, v katerem se bo le-ta izvajal. Omrežje lahko ustvarimo preko omrežnih storitev Neutron ali Nove. Ker gre za osnovno namestitev in uporabo oblaka, bomo uporabili slednjo možnost. Ustvarili bomo inicializacijsko navidezno omrežje, ki uporablja točno določene IP naslove, ki se bodo dodeljevali navideznim strojem in je povezano tudi z zunanjim omrežjem. Nastaviti je potrebno tudi varnostne skupine, ki določajo pravice do instanc. Ustvarili bomo podomrežje, ki se bo povezovalo z zunanjim omrežjem. Lastnik tega omrežja je stanovalec *admin*, ki omogoča dostop več stanovalcem do zunanjega omrežja.

Najprej je potrebno izvoziti prijavne podatke:

## *\$ source admin.sh*

Prvo moramo opraviti nastavitev v */etc/nova/nova.conf* pod skecijo *[DEFAULT]*:

*network\_api\_class = nova.network.api.API //nastavimo uporabo razredov nove za //uprvljanje z omrežjem security\_group\_api=nova //nastavimo ime razreda za varnost firewall\_driver=nova.virt.libvirt.firewall.IptablesFirewallDriver //gonilnik za //požarni zid network\_manager=nova.network.manager.FlatDHCPManager //nastavimo //upravljalca za omrežje v tem primeru je to FlatDHCPManager, ki omogoča FlatDHCP //omrežje*

*network\_size=254 ///število naslovov v vsakem zasebnem omrežju allow\_same\_net\_traffic=False //oneomogočimo dostop do omrežja iz istega //omrežja, kjer se nahajajo navidezni stroji multi\_host=True //omogočim, da vsi navidezni stroji imajo enake naslove IP send\_arp\_for\_ha=True //*

*share\_dhcp\_address=True //vsi enavidezni stroji znotraj istega omrežja si lahko delijo isti naslov IP, nastavitev je povezava v kombinaciji s opcijo multi\_host, ki mora biti True force\_dhcp\_release=True // ko se insanca izbriše se njen naslov IP zaseže*

*flat\_network\_bridge=br100 //nastavimo most, ki poveže navidezni stroj z omrežnim vmesnikom računskega vozlišča*

*flat\_interface=eth1 //je zasebno omrežje za navidezne stroje public\_interface=eth0 //je javno omrežje za navidezne stroje*

Ker smo posegali v nastavitveno datoteko komponente Nova, je potrebno ponovno zgnati določene procese:

> *\$ sudo service nova-network restart \$ sudo service nova-api restart \$ sudo service nova-scheduler restart \$ sudo service nvoa-conductor restart*

Nato ustvarimo omrežje, v katerem so IP naslovi med 192.168.200.28 in 192.168.200.34:

*\$ nova network-create navideznoomrezje --bridge br100 --multi-host T --fixed-range-v4 192.168.200.28/31*

Vsak uporabi svoj odsek IP naslovov.

Preverimo, če smo pravilno nastavili omrežje:

*\$ nova net-list*

nato se nam izpiše:

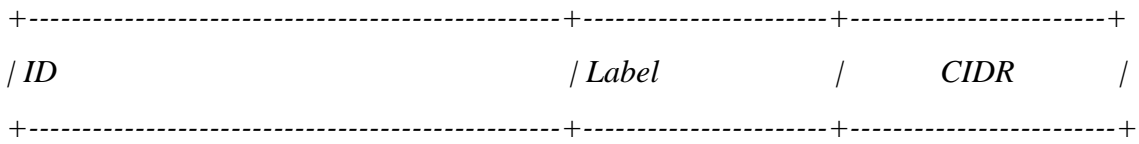

*| 4b8a6534-g442-d454-b35e-643f51a53b13 | navidezno\_omrezje| 192.168.200.28/31 |*

*+--------------------------------------------------+-----------------------+-------------------------+*

Zapomniti si je potrebno ID omrežja *(4b8a6534-g442-d454-b35e-643f51a53b13),* v katerem bomo zagnali instanco. Ustvariti moramo varnostne skupine, ki določajo, katera vrste prometa lahko poteka proti navideznemu stroju. Privzeta varnostna skupina se nastavi takrat, ko ustvarimo stanovalce, vendar ne omogoča dostopa do navideznega stroja. Zato bomo nastavili varnostno skupino, ki znotraj omrežja, ki smo ga ustvarili, omogoča celoten promet pri navideznem stroju.

Ustvarimo varnostno skupino z imenom *dostop\_do\_navideznega\_stroja*:

*\$ nova secgroup-create dostop\_do\_navideznega\_stroja ''Omogoca dostop z interneta''*

Ustvarjena skupina je prazna in je potrebno dodati pravila, s katerimi bomo omogočili dostop prometa ICMP, ki se uporablja za preverjanje povezave (ping), varni dostop SSH (tcp/22) in spletni dostop HTTP (tcp/80).

*\$ nova secgroup-add-rule dostop\_do\_navideznega\_stroja icmp -1 -1 0.0.0.0/0 \$ nova secgroup-add-rule dostop\_do\_navideznega\_stroja tcp 22 22 0.0.0.0/0*

*\$ nova secgroup-add-rule dostop\_do\_navideznega\_stroja tcp 80 80 0.0.0.0/0*

V tem koraku bomo vlogo skrbnika sistema zamenjali z vlogo uporabnika, ki smo jo ustvarili na koncu in z namenom uporabe navideznega stroja. Najprej izvozimo prijavne podatke navadnega uporabnika:

*\$ source user.sh* 

Ustvarili bomo direktorij *images,* v katerega bomo prenesli zagonsko sliko z javno dostopnega spletnega skladišča, kjer se nahaja OS Ubuntu Linux v formatu QCOW 2.

Ne zamenjujte svojega OS Ubutnu z OS-om, ki ga bomo mi zagnali v navideznem stroju:

*\$ sudo mkdir /tmp/images \$ cd /tmp/images/ \$ sudo wget [https://cloud-images.ubuntu.com/trusty/current/t](https://cloud-images.ubuntu.com/trusty/current/)rusty-server-cloudimgarm64-disk1.img*

Nato bomo zagonsko sliko namestili na storitev Glance in pri tem nastavili ime slike, diskovni format, format vsebnika, vidnost slike in zagonsko ime\_zagonske\_slike, ki smo jo pravkar prenesli. Če vidnost nastavimo na *»True«,* potem je slika dostopna vsem uporabnikom; v kolikor jo damo na *»False«,* pa bo dostopna le administratorjem.

*\$ glance image-create --name " Ubuntu\_streznik\_14.04\_x64" --disk-format qcow2 --container-format bare --is-public True --progress < trusty-server-cloudimg-arm64-disk1.img*

V kolikor uspešno namestimo sliko, potem storitev Glance pravilno dela in nam tolmač ukazov izpiše informacije o nameščeni sliki:

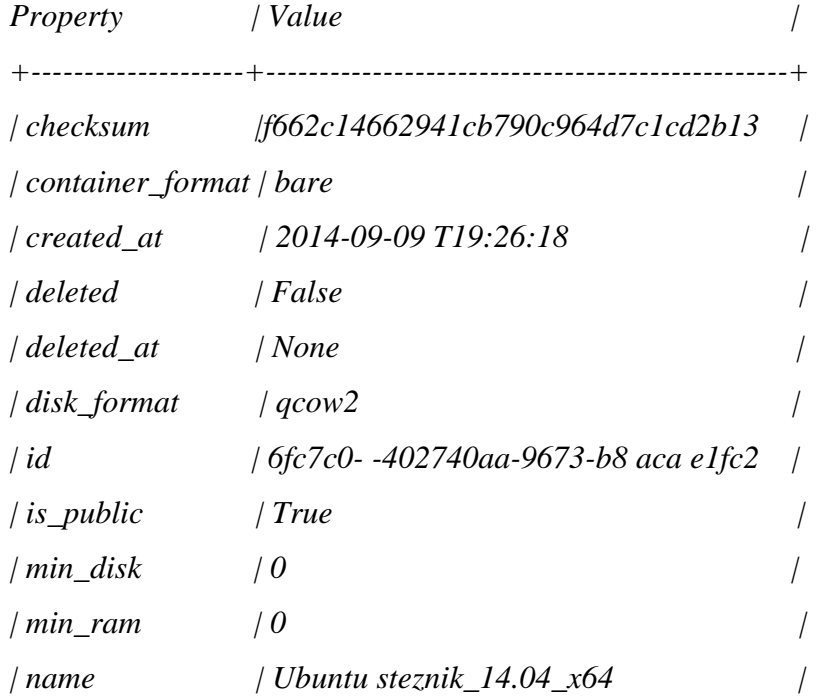

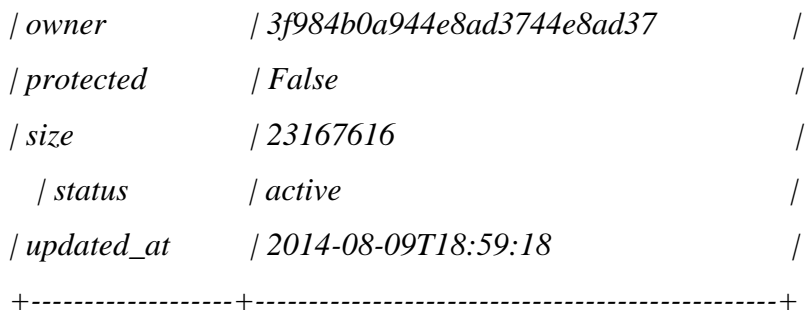

V kolikor nas zanima seznam nameščenih slik, uporabimo ukaz:

*\$ glance image-list*

Glance podpira določene diskovne formate in formate vsebnikov. Diskovni format opisuje disk in njegovo vsebino, ki je na voljo navideznemu stroju. V dodatnem gradivu so predstavljeni formati diskovnih slik instanc. Format vsebnika označuje sliko navideznega stroja in njegove metapodatke o navideznih virih. V dodatnem gradivu pa so predstavljeni vsebniki, ki jih podpira ta komponenta.

Pri dostopu do navideznega stroja bomo uporabili varno povezavo SSH. Dostop SSH uporablja javni in privatni ključ. Ko želimo dostopati do navideznega stroja, uporabimo javni ključ, ki zašifrira geslo, s katerim želimo dostopati do navideznega stroja, kjer se z zasebnim ključem, ki se pošlje stroju, dešifrira geslo. V kolikor se gesli ujemata, imamo vzpostavljeno varno povezavo SSH.

Uporabimo generator za ključe SSH:

*\$ ssh-keygen*

Javni ključ dodamo na svoj strežnik:

*\$ sudo nova keypair-add --pub-key ~/.ssh/id\_rsa.pub user-key* 

Prevrimo, če smo pravilno dodali javni ključ:

*nova keypair-list*

Tolmač ukazov nam izpiše ključe:

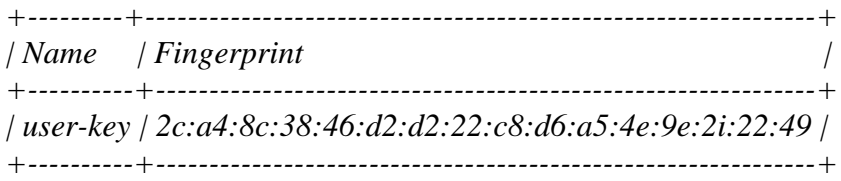

Pred zagonom navideznega stroja je potrebno nastaviti predlogo navidezne strojne opreme, ki instanci predstavljajo navidezne vire*.* S spodnjim ukazom se nam izpišejo predloge. Paziti moramo, da navideznemu stroju ne dodelimo premalo virov ali pa, da mu ne dodelimo preveč virov, ki jih naš strežnik nima na voljo. V dodatnem gradivu imamo seznam predlog navideznih strojev.

## *\$ nova flavor-list*

Nato določimo sliko operacijskega sistema, ki se bo uporabila pri zagonu navideznega stroja. S spodnjim ukazom pregledamo, katere slike imamo na voljo:

*\$ nova image-list*

Sliko smo prenesli na začetku te naloge. V kolikor nimamo na voljo nobene slike, potem ne moremo pognati instance.

Nato zaženemo instanco z ukazom:

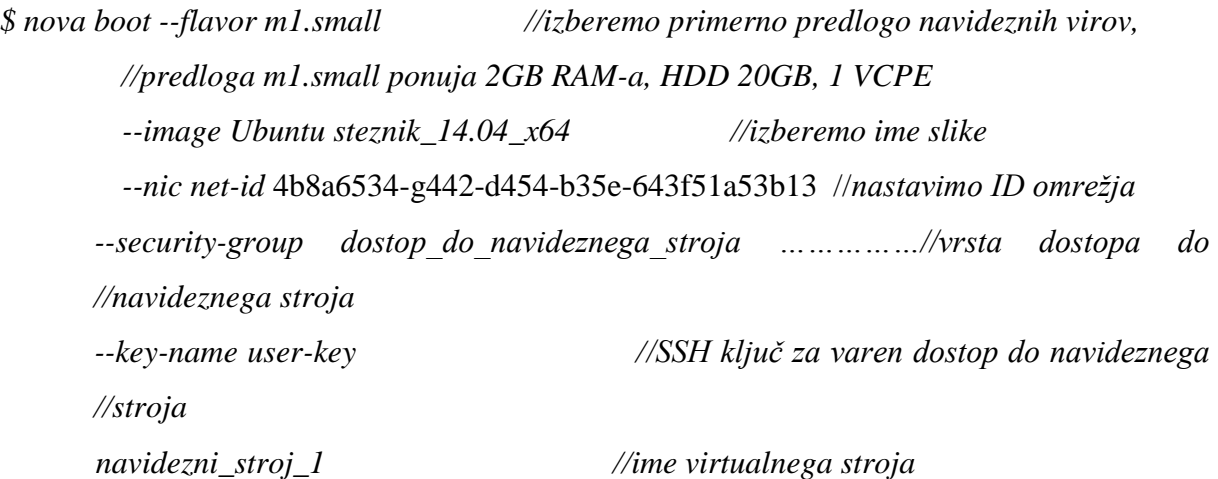

Preverimo še, v katerem stanju je navidezni stroj:

*\$ nova list*

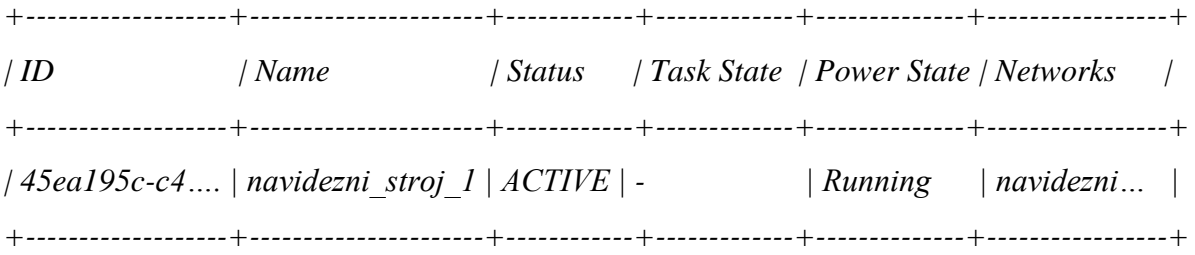

Za boljše razumevanje stanj in operacij nad instancami je v dodatnem gradivu na voljo diagram prehaja stanj in potrebnih operacij.